ご入会するためには「アーツナビ」の利用登録が必要です。

①チケット販売サイト「アーツナビ」の利用登録。 ②アーツナビ登録後の入会登録。

### ①アーツナビの利用登録

#### Google アーツナビ  $\times$   $\bullet$   $\circ$ Q すべて クショッピング 国 ニュース ♡ 地図 □ 画像 : もっと見る ツール 約19.300件 (0.37秒) https://www.arts-navi.com = 公演一覧 - アーツナビ・チケットサービス 富山の総合チケット販売サイトアーツナビ【arts-navi】便利なインターネット予約をぜひご利用 ください。中止·延期になった公演 8/13 (金) 志の輔の越中座2021【夜... 公演一覧 Akashic ナビゲーションバーのトグルロゴ. ナビゲーションバーのトグルロゴ. ログイン; 利用登録. 公演一覧; ご利 ログイン: 利用登録. 公演一覧; ご利 用… 用 arts-navi.com からの検索結果 » https://www.bunka-toyama.jp > arts-navi\_itaku > アーツナビでのチケット委託販売について|公益財団法人 ... アーツナビ チケット委託販売について、企画されているコンサートやイベントのチケットを、県 内4か所の文化施設(富山県民会館、富山県教育文化会館、富山県高岡文化 ...

#### **「アーツナビ」**と検索していただきますと、上部に表示されます。 URLはこちらです。([www.arts-navi.com](http://www.arts-navi.com/))

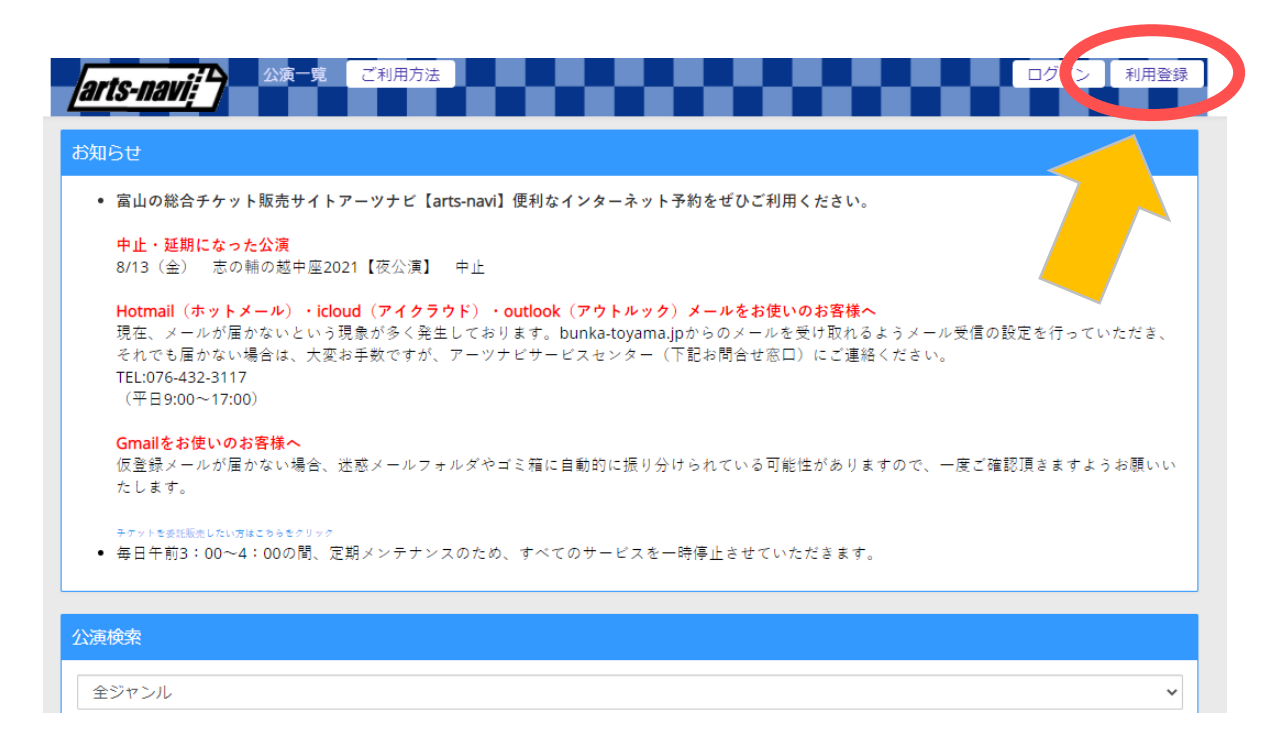

### **ページ右上**にございます**「利用登録」**へお進みください。

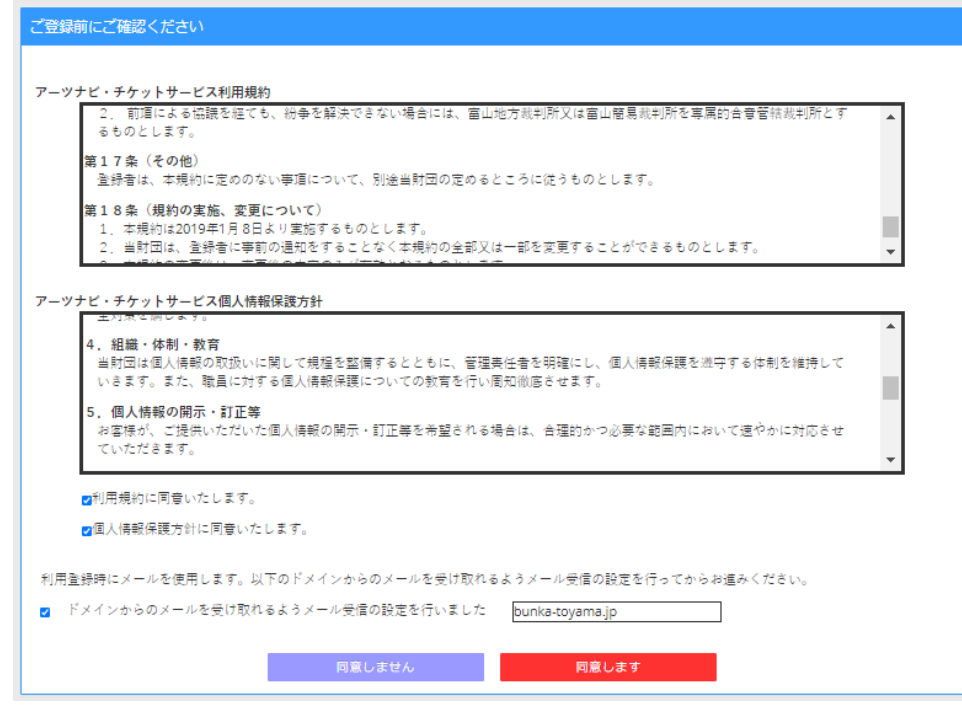

**規約をご一読**いただき、**「同意します」**を押してお進みください。

**- 2 -**

#### **富田県大学大臣久の久の女 これ会の子**の見 **富山県民会館文化友の会 ご入会のお手続き ~インターネットによるご入会方法~**

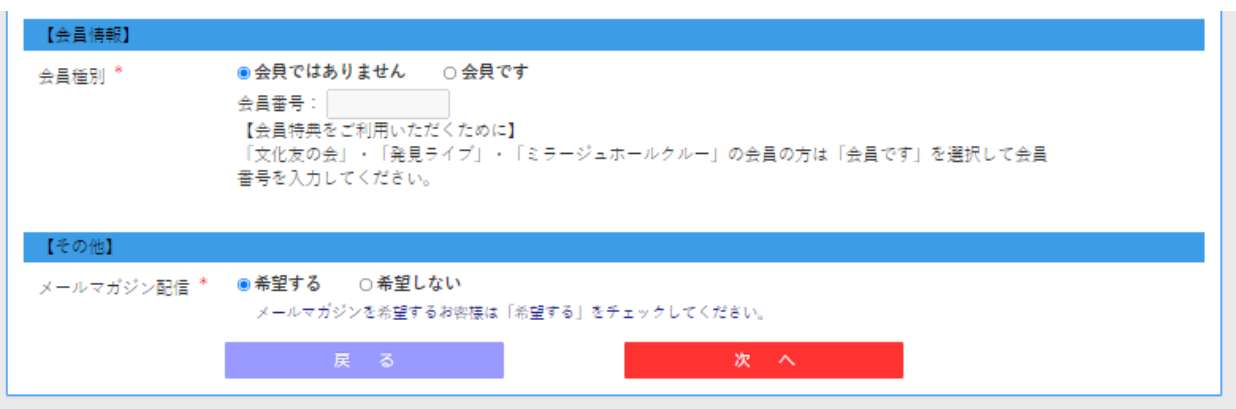

そのまま表示された枠内に、氏名やご住所などを入力し て下さい。会員情報は後ほど登録するので、 **「会員ではありません」**にチェックを入れてください。

最後に、お客様が入力された内容が再度表示されますの で、ご確認の上**「この内容で登録する」**にお進みくださ い。

お客様のメールアドレスに**「仮登録の完了のお知らせ」** が届きますので、メールに記載されております**URLを24時 間以内にクリックしていただき本登録を完了**させて下さ い。

※ご使用のメールサービスによって迷惑メールフォルダ に入る可能性がございます。

## **富山県民会館文化友の会 インターネットでの登録方法**

### ②県民会館文化友の会の入会

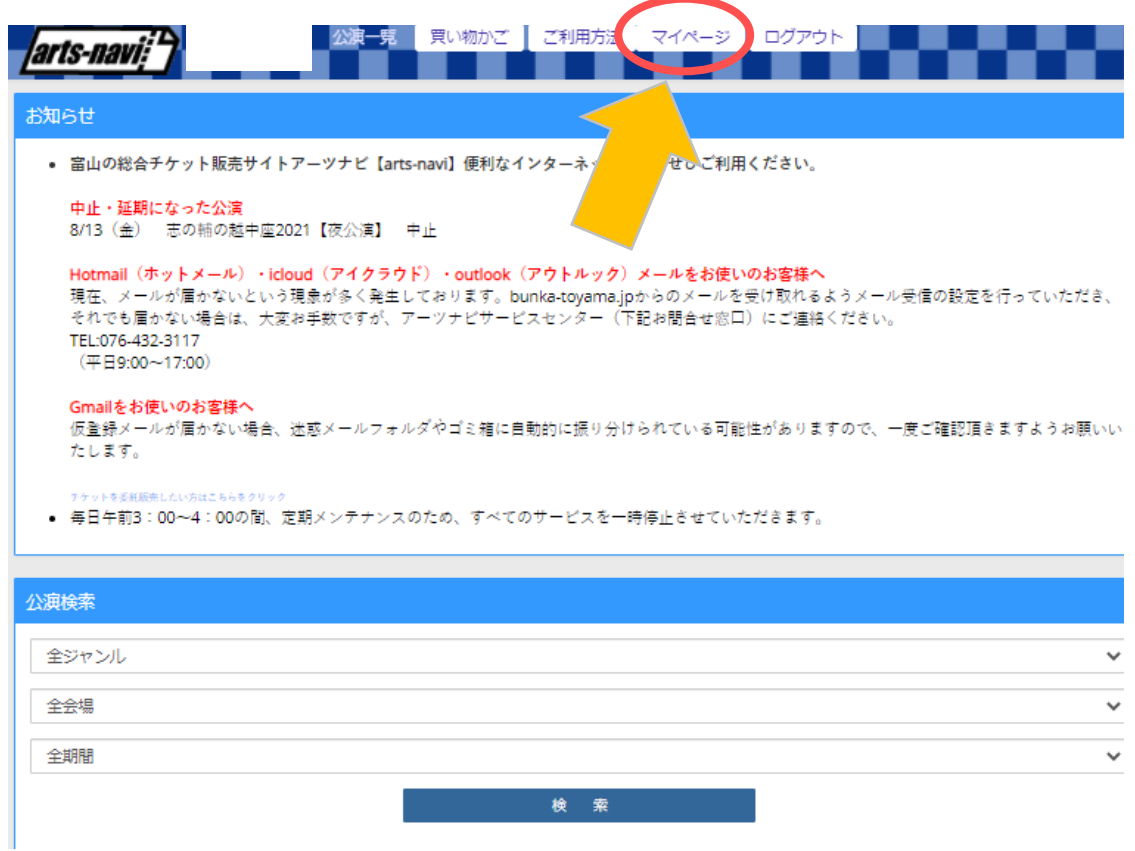

アーツナビの利用登録がお済みになられましたら、 **一度アーツナビにログイン**して下さい。

ログイン後、**上部**に表示される**「マイページ」**を 押してそのままお進みください。

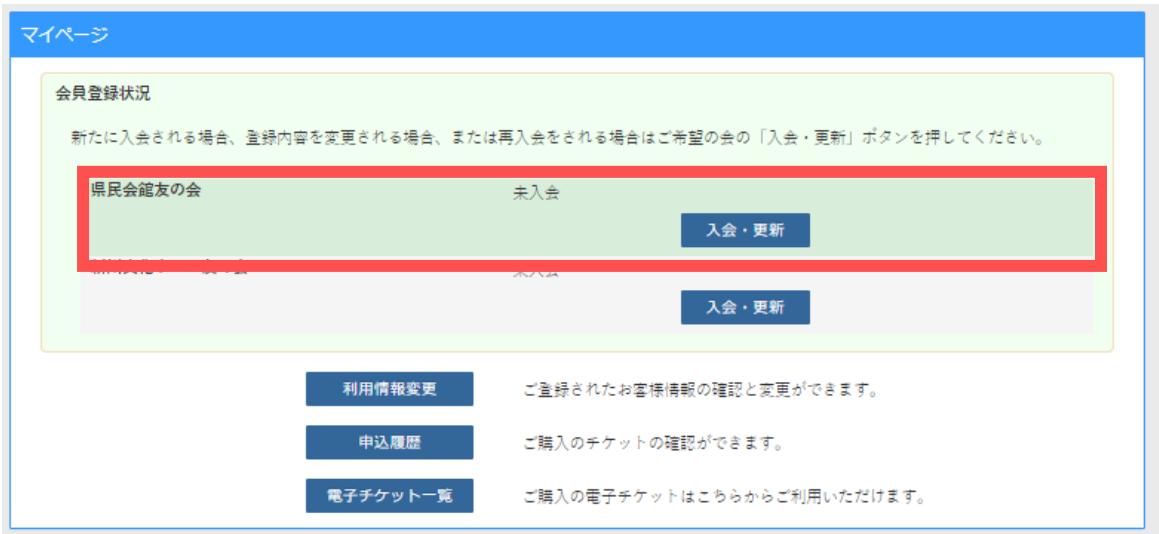

#### マイページにお進みいただきますと、上部に県民会館 文化友の会の**「入会・更新」**ボタンがございます。

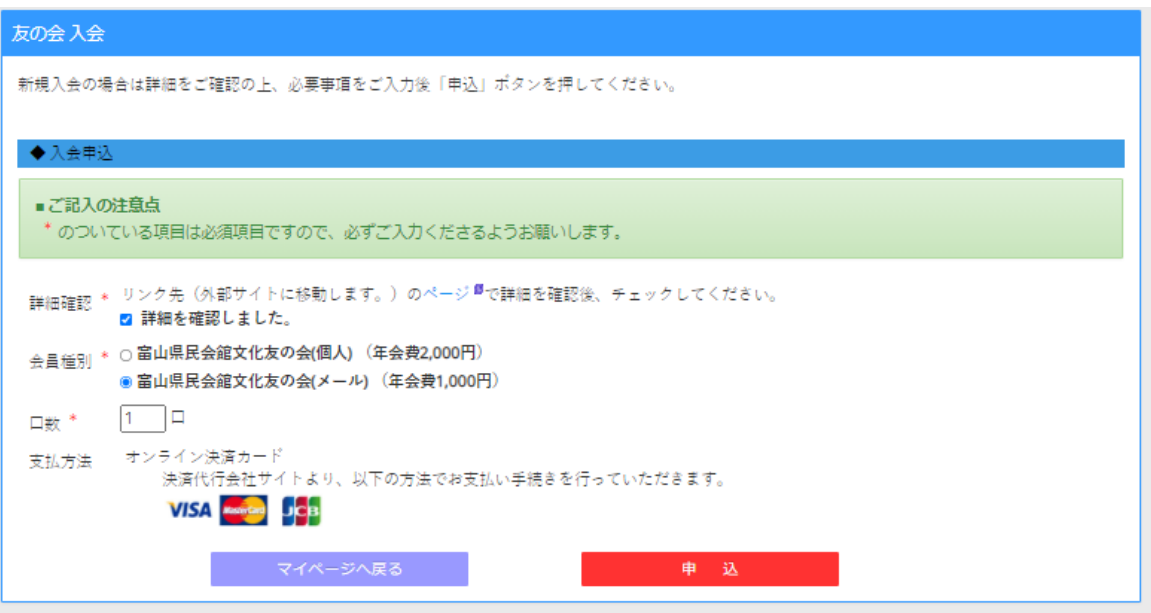

### 入会申し込み欄を入力し、**「申込」**にお進み下さい。

クレジットカードの決済ページに進めますので、 必要事項を入力してください。

決済が完了しましたら、アーツナビにご登録頂いております アドレスへ**「アーツナビ・友の会 入金完了のお知らせ」**が 届きます。

**お知らせメールが届きましたら入会完了となります。**

**- 6 -**